#### PROCEEDINGS OF THE COMMISSIONER OF COLLEGIATE COLLEGIATE EDUCATION Present: Dr. Pola Bhaskar, IAS AP::MANGALAGIRI

#### Rc. No. 01/CCE/Acad.Cell/CEJP/AC-15/2023 Date:

**Date:** 31/05/2023

Sub: Collegiate Education-Standard Operating Procedure (SOP) of Collegiate Education Job Portal (CEJP) - Reg. Ref: 1) Oral Instructions of CCE, Dated: 17.05.2023 \*\*\*

The CCE is prestigiously launching a job platform named Collegiate Education Job Portal (CEJP) for the students of all Government Degree Colleges in continuation to I‑MAP portal.

CEJP is an Initiative of State Administration. This website is meant to act as a virtual meeting place for final year students who are looking for a job and potential Job providers. Students can login with their login credentials and upload the necessary data. Employers will have access to the database which can be customized as per educational qualifications, experience levels and industry verticals.

#### CEJP URL is http://103.39.134.234/cce\_Jobportal/

Registrations for the Students are open from 29.05.2023 on the above URL. Hence, it is instructed to the Principals, Placement Officers, a n d Internship Mentors of all Government Degree Colleges to create awareness among all the final-year students (A.Y. Batch: 2020-21) to register in CEJP on or before 05.06.2023. Even though students have registered themselves during the test drive phase, they need to register CEJP portal. the necessary data. Employers will<br>as per educational qualifications,<br>2023 on the above URL. Hence, it<br>n d Internship Mentors of all<br>all the final-year students (A.Y.<br>2023. Even though students have<br>eed to register afresh

The CEJP services exclusively for final year students of all Government Degree Colleges for every Academic Year. The registration of other than final year students is strictly prohibited.

For the CEJP implementation in every Academic year, All Government Degree Colleges are instructed to follow the Standard Operating Procedure (SOP) of CEJP which is enclosed with this proceedings.

#### Sd/- Dr. Pola Bhaskar, IAS Commissioner of Collegiate Education

To Principals of all GDCs and RJDCEs Copy to File

//Attested//

der Constitution

#### THE COMMISSIONERATE OF COLLEGIATE EDUCATION AP::MANGALAGIRI

CEJP/SOP/AC-15/OSD(IT)/2023 Date: 31/05/2023

#### Standard Operating Procedure of Collegiate Education Job Portal (SOP of CEJP)

#### About Collegiate Education Job Portal (CEJP):

Collegiate Education Job Portal (CEJP) is an initiative of Commissionerate of Collegiate Education. This portal is meant to act as a virtual meeting place for Job seekers and Job providers. CEJP acts as a digital lounge for employers. Students can login with their login credentials and can upload the required data. Employers will have access to the database which can be customized as per educational qualifications, experience levels, NRC details and industry verticals.

#### Features of Job Portal:

- 1. Centralized access for all stakeholders.
- 2. Student Dashboard.
	- a. User-friendly interfaces.
	- b. Any final-year student can register himself on CEJP.
	- c. Any student registered can login and download his e-Resume.
	- d. Can search for vacancy positions.
	- e. Apply for interested vacancy position.
	- f. Can select the Venue to attend the Job drives.
	- g. Finally, can get an appointment order if selected.
- 3. Employer Dashboard.
	- a. Any Employer can register on CEJP.
	- b. Can create a new vacancy position of the job role as per the requirement.
	- c. Can mention the Venue, date and targeted NRC for the Job drive.
	- d. Can post his vacancy position to all the students registered.
	- e. Can see who has applied for which job role.
	- f. Can see the data of all students of targeted NRC.
	- g. Can conduct a Job drive.
	- h. Can change the status of the student to "Selected", "Shortlisted" and "Rejected".
	- i. Can see the filtered lists as per the requirement.
	- j. Can post appointment orders to the selected candidates.

#### Eligibility:

For every Academic year the final year students are only eligible for CEJP registrations.

#### Timelines:

**During 5th Semester:** Registration Process of all final year Students.

**During 6th Semester:** The final year students apply for the relevant jobs and attend the placement drives.

#### Website URL:

## http://103.39.134.234/cce\_Jobportal/

#### Roles and Responsibilities:

#### 1. Role of a student:

- Every student should register in CEJP during his/her V/5thsemester.
- Must enter his/her details during their registration and is solely responsible for any false information.
- Must download his/her e-resume which will be auto-generated in the CEJP.
- Must update profile regularly for optimized mapping and better opportunities.
- After each time of profile updating, the student must download his/her latest resume.
- Must visit CEJP regularly to check the vacancy positions posted by Employers.
- The student must apply for his/her relevant jobs after thoroughly checking the venue and dates of Placement drives.
- Based on the dates notified by the company, the student should attend the placement drive which may comprise of written and/or oral rounds.
- In case, the student is selected, the student will have to negotiate with the company/HR Personnel in terms of quantum of package and other allowances. The student may accept the offer only if he/she is fully satisfied with the package and terms of work. In some cases, the student may be required to visit the company for ascertaining the compatibility from both the employer and the job seeker.
- Upon receiving the appointment order the student should report to the employer before the expiry of the deadline.
- In case the student is selected but does not receive the appointment order, he/she has to approach his/her mentor or the placement officer of the college.
- In case the student is not selected, he/she can apply for another job with enhanced preparation.
- For any queries the student is free to seek clarification from the mentor/placement officer.

#### Role of a Mentors:

- Internship mentors of fifth/sixth semester are responsible to see that all final year (V Semester) students allotted to him/her are registered on CEJP.
- Should guide the students mapped to him during registration, downloading their resume, applying for jobs and placement processes.
- Ensure that students are applying for the relevant jobs.
- Must guide the students to prepare well prior to attend the placement drives.
- Must motivate students mapped to him to attend the placement drives.
- Ensure that the selected students have received appointment orders. If not intimate to placement officer.
- Ensure that the selected students have joined the companies or not and maintain the records. Share the record with Placement officer.
- For the smooth functioning of CEJP activities, the mentor should cooperate with the principal and Placement officer.

## Responsibilities of the Placement Officer at College/NRC level:

- Coordinate with the Principal, Mentors and Students for the smooth functioning of the CEJP activities in the college.
- Must organize awareness programmes on CEJP.
- Must organize programmes with eminent personalities to groom the interview skills, presentation skills, etc.
- Must arrange for online / offline trainings wherever needed like Computer skills, Communication skills, etc.
- Ensure that all final-year students are registered in CEJP.
- Must co-ordinate with local industries for potential job providers.
- Must get the employers register on CEJP.
- Must organize Placement drives at NRC level in co-ordination with CCE placement team.
- Maintain the centralized records to record all CEJP activities including number of placement drives organized, number of students attended, number of students placed, appointment orders of all selected students, etc., to share it with Principal and State Placement team at CCE.

### Responsibilities of the GDC Principals:

- Ensure that awareness sessions on CEJP are conducted for all the placement officers, Mentors and students.
- Monitor the CEJP activities.
- Ensure that the required data on CEJP activities is being maintained properly and see that the data asked by CCE is submitted on or before the deadlines.

## Responsibilities of the RJDCEs:

- Monitor the CEJP activities in all GDCs within their zone.
- Monitor the Placement drives in the respective NRCs.
- Ensure that the selected students have received appointment orders or not.
- Must maintain the record of number of number of placements organized and students placed in their zones.

#### Responsibilities of the Central Placement team at CCE:

- Monitor the CEJP activities in all GDCs of the state.
- Must co-ordinate with various industries / skill councils / companies and must identify the potential employers.
- Must get the employers to register on CEJP.
- Must guide the placement officers / colleges to organize programmes related to finishing school.
- Monitor the Placement drives in the respective NRCs throughout the state.
- Must maintain the record of total number of placement drives conducted and total number of students placed.

# Execution Process:

## Basic Operations:

- 1. Home Page
- 2. Student Registrations
- 3. Student Account Dashboard.
- 4. Resume Download
- 5. Applying for the Job
- 6. View Applied Jobs
- 7. Search Jobs
- 8. Change Password
- 9. Logout

# Procedure:

### 1. Home Page:

1.1. Enter CEJP Website URL in the web browser. (Fig-1.1).

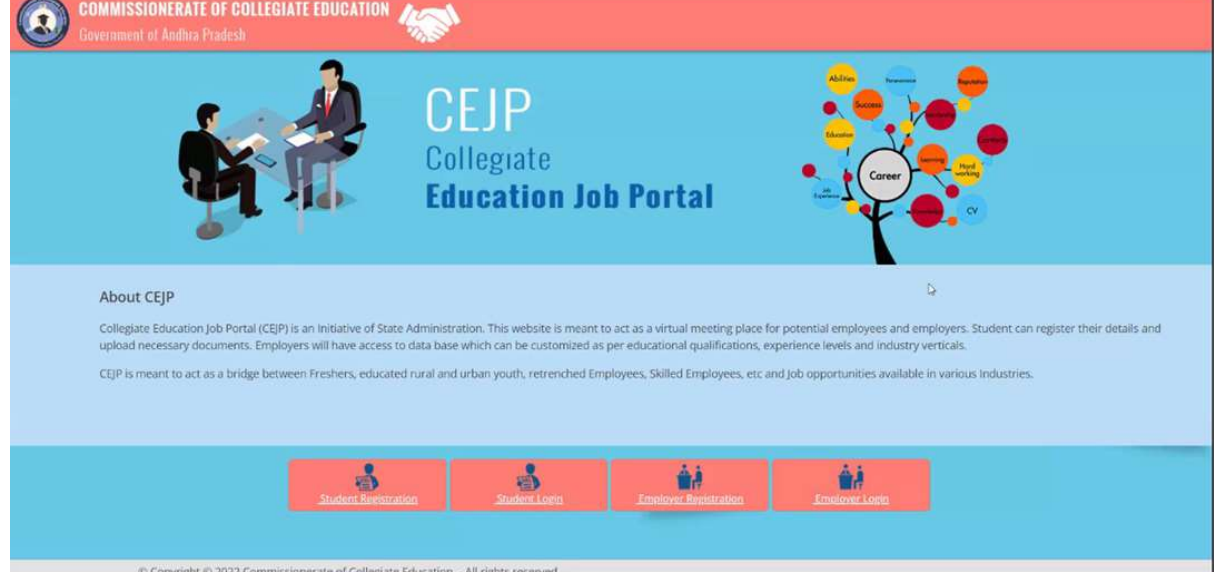

Fig-1.1

## 2. Student Registration:

- 1. On Home Page Click the **Student Registration** Button (Fig-2.1).
- 2. Enter OAMDC Id and Click **Go** button (Fig-2.2).
- 3. Fill the mandatory details of the following sections in the Student Registration Form:
	- 3.1. Basic Information (Fig-2.3).
	- 3.2. Address for Communication (Fig-2.4).
	- 3.3. Educational Qualifications (Fig-2.5 and Fig-2.6).
	- 3.4. Other Qualifications (Fig-2.7).
	- 3.5. Add Projects (If Any) (Fig-2.8).
	- 3.6. Work Experience (If Any) (Last Three) (Fig-2.9).
	- 3.7. Skill Set (Fig-2.10).
	- 3.8. Add Achievements/Rewards (If Any) (Fig-2.11).
	- 3.9. Add Hobbies (If Any) (Fig-2.12)
- 4. For Reset the Form Click Reset Button or for completion of registration after fill the mandatory details Click Register Button (Fig-2.12).

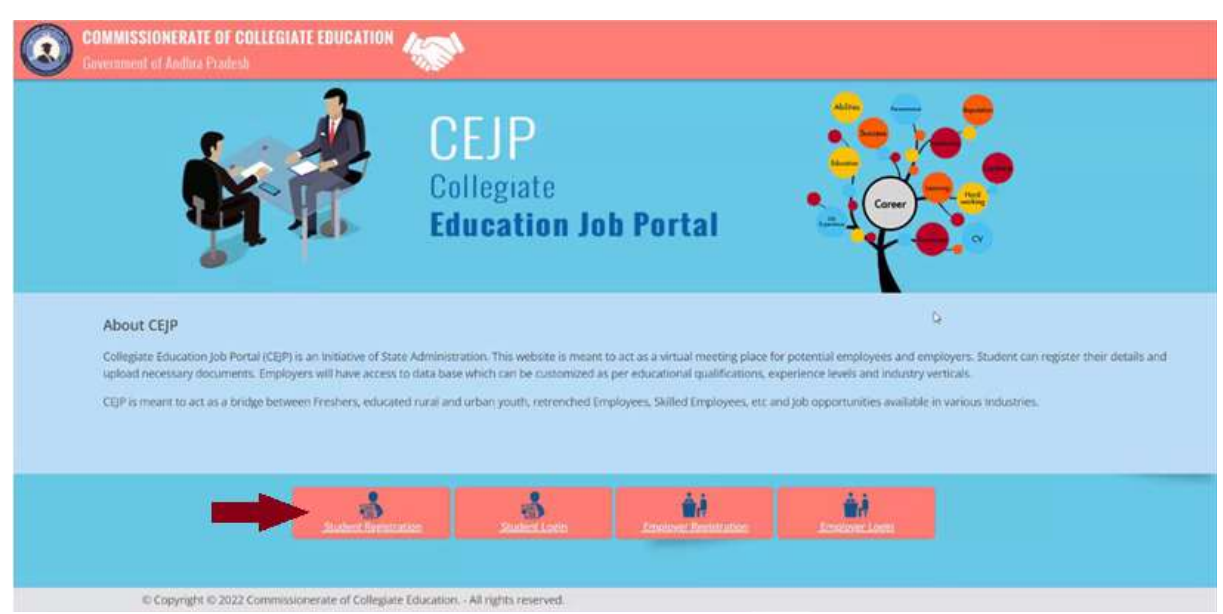

Fig-2.1

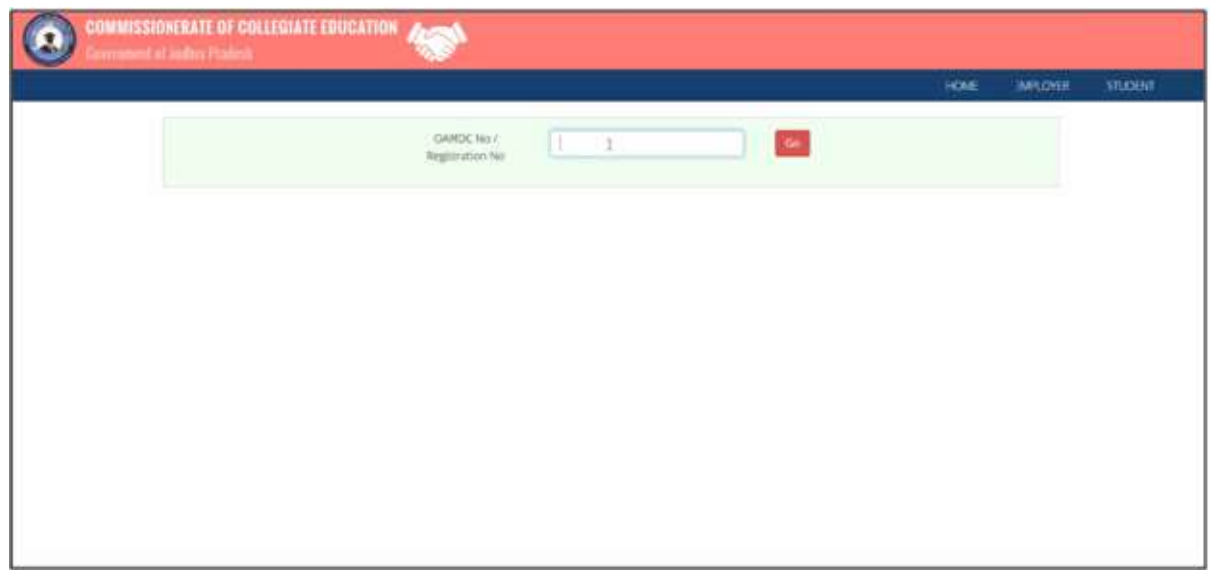

Fig-2.2

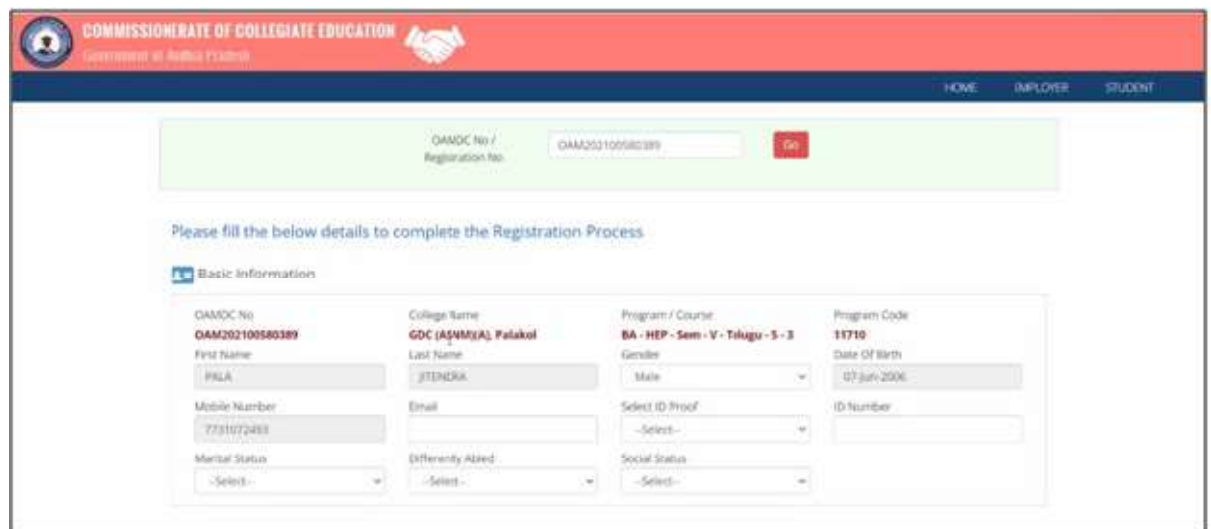

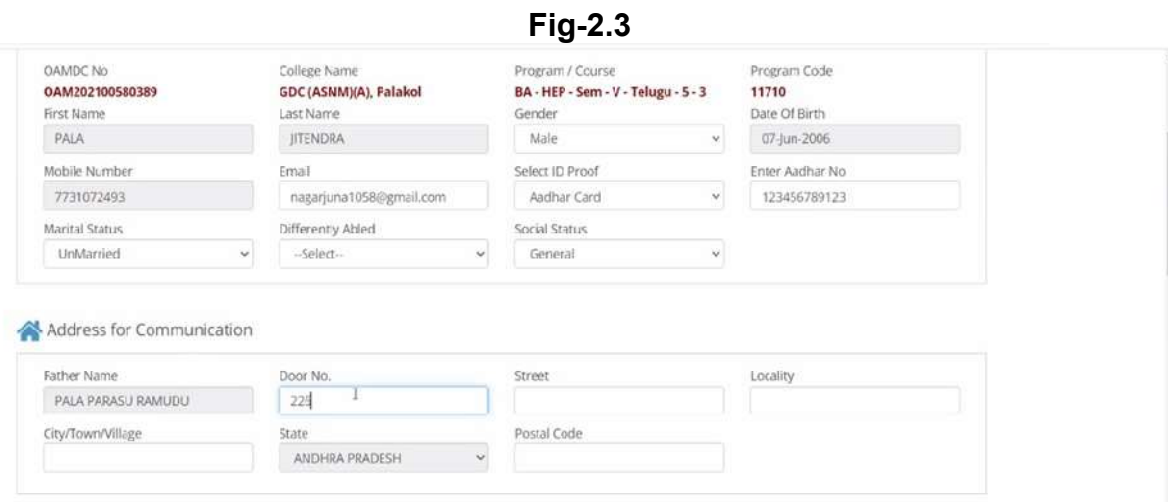

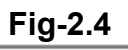

٦

ł

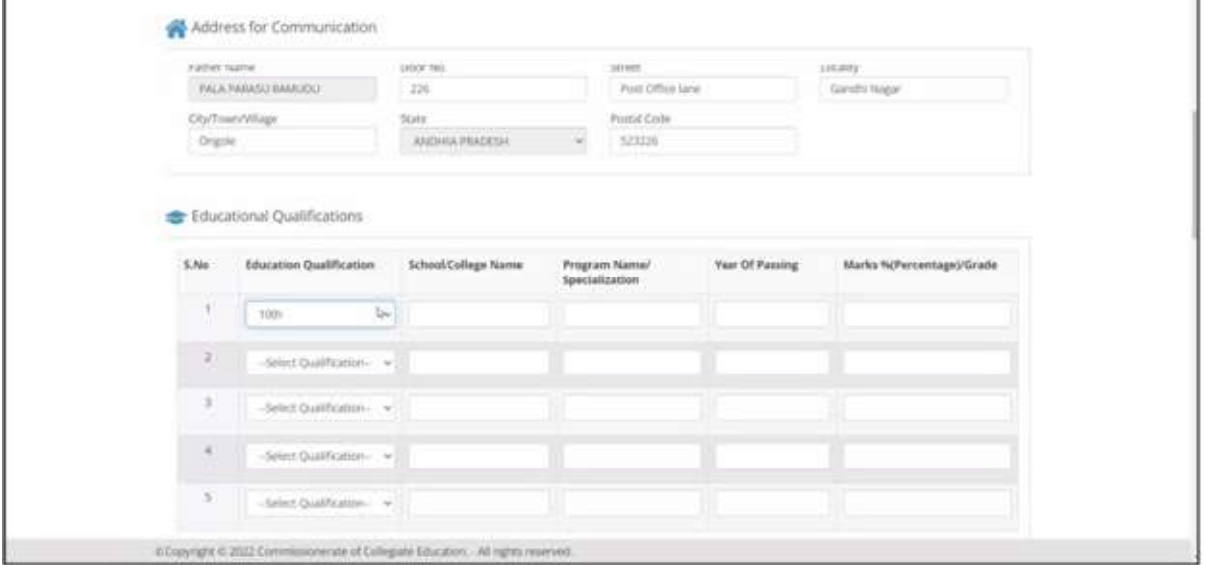

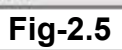

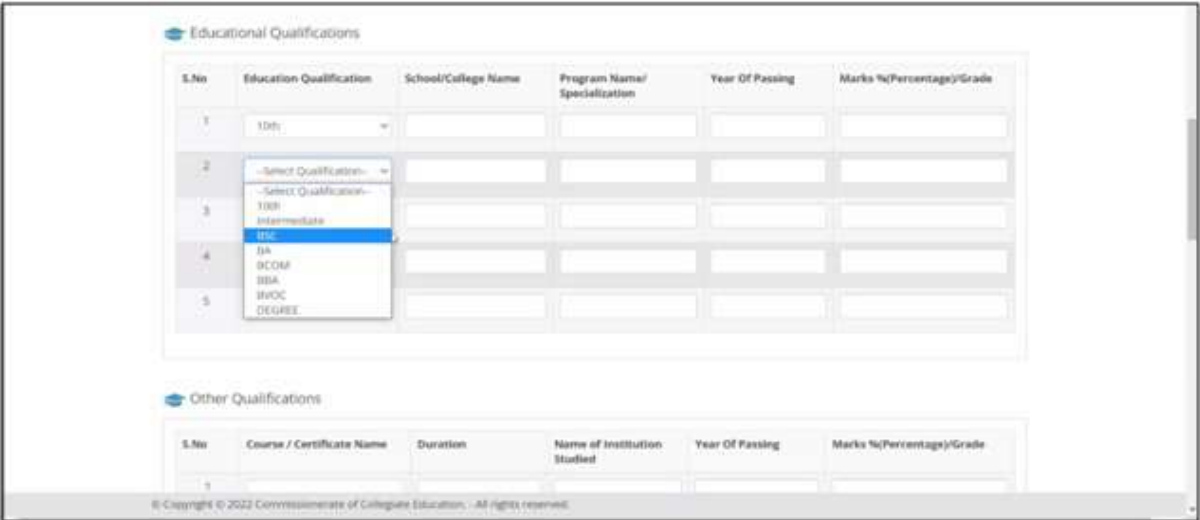

Fig-2.6

**C** Other Qualifications

| S.No           | <b>Course / Certificate Name</b> | <b>Duration</b> | <b>Name of Institution</b><br>Studied | <b>Year Of Passing</b> | Marks %(Percentage)/Grade |
|----------------|----------------------------------|-----------------|---------------------------------------|------------------------|---------------------------|
| $\mathbf{1}$   |                                  |                 |                                       |                        |                           |
| $\overline{2}$ |                                  |                 |                                       |                        |                           |
| 3              |                                  |                 |                                       |                        |                           |
| $\Delta$       |                                  |                 |                                       |                        |                           |
| 5              |                                  |                 |                                       |                        |                           |

Fig-2.7

## Add Projects(If Any)

| S.No                    | Skill | <b>Description</b> | <b>From Date</b> | To Date | Location |
|-------------------------|-------|--------------------|------------------|---------|----------|
| $\mathbf{1}$            |       |                    |                  |         |          |
| $\overline{2}$          |       |                    |                  |         |          |
| $\overline{\mathbf{3}}$ |       |                    |                  |         |          |
| $\sqrt{4}$              |       |                    |                  |         |          |
| 5                       |       |                    |                  |         |          |

Fig-2.8

#### Work Experience if any (Last Three)

| S.No          | <b>Organisation Name</b> | Designation | <b>Take Home</b><br>Salary | <b>From Date</b> | To Date | Period of Experience |
|---------------|--------------------------|-------------|----------------------------|------------------|---------|----------------------|
|               |                          |             |                            |                  |         |                      |
| $\mathcal{A}$ |                          |             |                            |                  |         |                      |
| 3             |                          |             |                            |                  |         |                      |

Fig-2.9

Skill Set

| S.No           | Skill | <b>Skill Description</b> |
|----------------|-------|--------------------------|
| 1              |       |                          |
| $\sqrt{2}$     |       |                          |
| $\overline{3}$ |       |                          |
| $\Delta$       |       |                          |
| $\mathsf S$    |       |                          |
| $6\,$          |       |                          |
| $\overline{7}$ |       |                          |
| $\bar{8}$      |       |                          |
| $\overline{9}$ |       |                          |
| 10             |       |                          |

Fig-2.10

Add Achievements/Rewards (If Any)

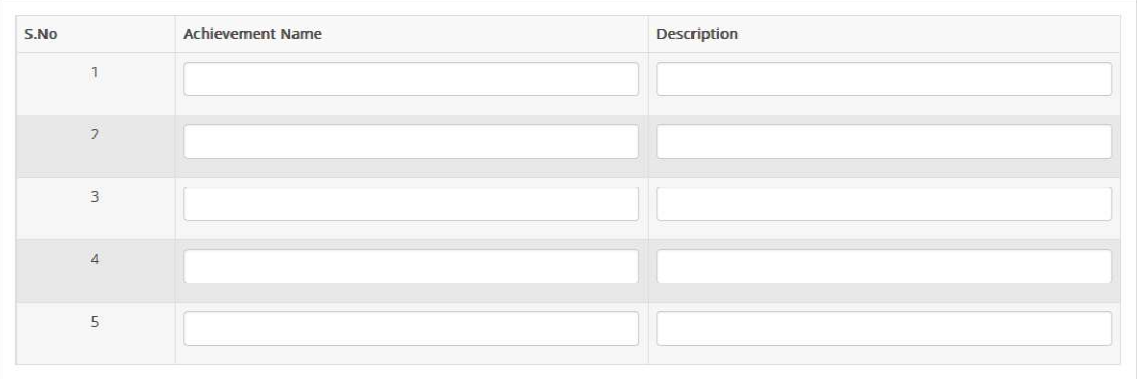

Fig-2.11

Add Hobbies (If Any)

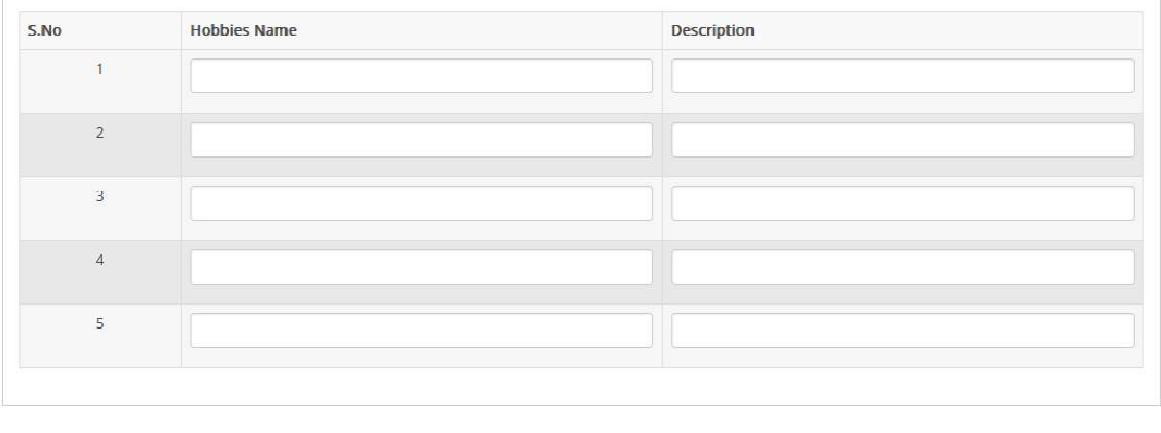

Reset Register

Fig-2.12

### 3. Student Account Dashboard

- 3.1. On the Home Page Click the **Student Login** Button (Fig-3.1).
- 3.2. Enter Student Login Credentials and Click Sign in Button (Fig-3.2).
	- 3.2.1. Username: Numerical Part of the Student OAMDC Id. 3.2.2. Password: 123123.
- 3.3. The **Student Account Dashboard** Page will be displayed (Fig-3.3).

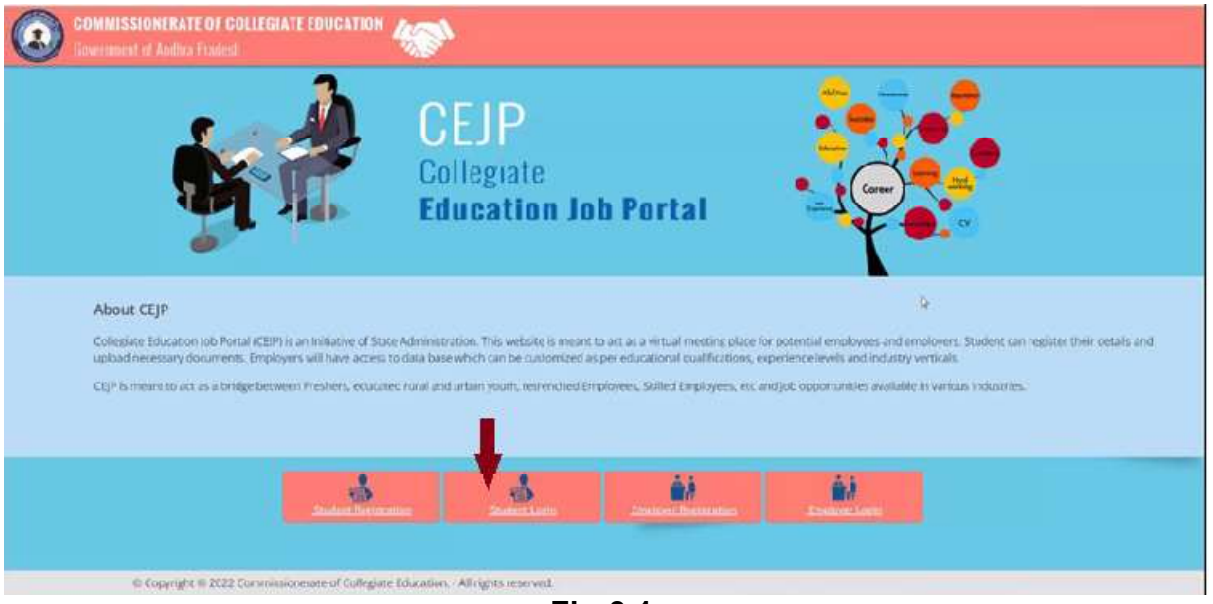

Fig-3.1

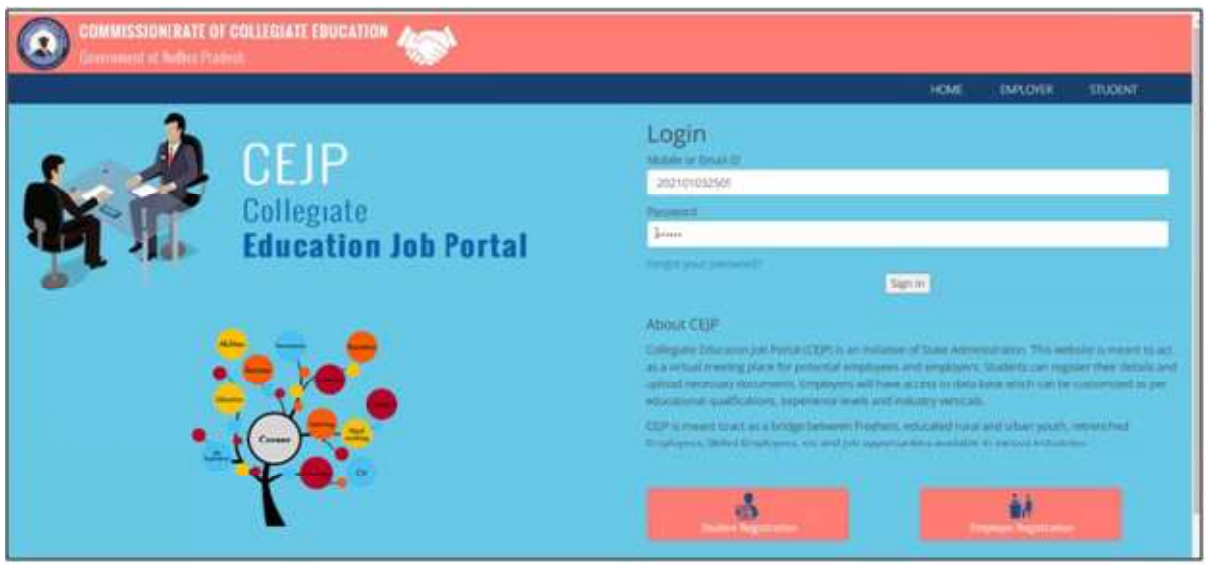

Fig-3.2

|                                                     |                                                                                                    |            | <b>HCME</b>         | MY PROFILE      | WELCOME: PINNIBOINA ANKITHAV<br>SEARCH JOBS |
|-----------------------------------------------------|----------------------------------------------------------------------------------------------------|------------|---------------------|-----------------|---------------------------------------------|
| <b>Latest Vacancies</b>                             |                                                                                                    |            | Welcome to CEJP     |                 |                                             |
| <b>Position Title</b><br>company Name<br>Skill Sets | <b>SALES ASSOCIATE</b><br>Ð<br><b>RELIANCE DIGITAL CHIRALA</b><br>NOTRAGE<br>FOUND<br>: Communication, BASIC KOWLEDGE Qualifications<br>DEGREE,<br><b>8. INTEREST IN ELECTRONIC</b>                                                                   |            | Total jobs : 7      | Applied Jobs: 1 | Viewed 0                                    |
| Schedules                                           | <b>PRODUCTS</b><br>: GDC (W). Chirale (Bapatia) - 15-May-2023<br>Posted On : 26/04/2023 15:45 Status @: Open                                                                                                    |            | Downloads: 0        |                 |                                             |
| <b>POSITION FIELD</b><br>Company Name               | <b>Marketing Supervisor</b><br>画<br>Netxoel<br>NOINAGE                                                                                                    | Easy Links |                     |                 |                                             |
| Skill Sets<br>Schedules                             | Cualifications<br>FOL24D<br>: Marketing Skills, COMPUTER<br>10th, Intermediate, BSC, BCOM,<br><b>DEGREE</b><br>KNOWLEDGE, Operating System<br>GDC (W), Palakol (WEST GODAVARI) - 21-Apr-2023, GDC, Chintapalli (Alluri Sitharama Raju)<br>17 May 2023 |            | <b>View Profile</b> | Search Jobs     | Applied Jobs                                |
|                                                     | Posted On: 17/04/2023 11:45 Status Open                                                                                                    |            | Settings            | Log Out         |                                             |
| <b>Position Title</b><br>Company Name<br>Skill Sets | <b>Data Entry Operator</b><br>ū<br>Nebcccl<br>NOISLAGE<br>Cualifications<br>FOUND<br>10th, Intermediate, DEGREE,<br><b>Basic Computer</b><br>Knowledge, Windows , Typing Master                                                                       |            |                     |                 |                                             |
| <b>Schedules</b>                                    | : GDC (SRR&CVR)(A), VIJayawada (NTR) - 19-Apr-2023, GDC (W)(A), Guntur (GUNTUR) - 09-<br>May-2023                                                                                                    |            |                     |                 |                                             |

Fig-3.3

#### 4. Resume Download:

- 4.1. On Student Account Dashboard Click the View Profile menu (Fig-4.1).
- 4.2. For Edit Profile, In View Profile Page Click Edit Profile Button (Fig-4.2).
- 4.3. On View Profile Page Click Download Resume Button (Fig-4.3).

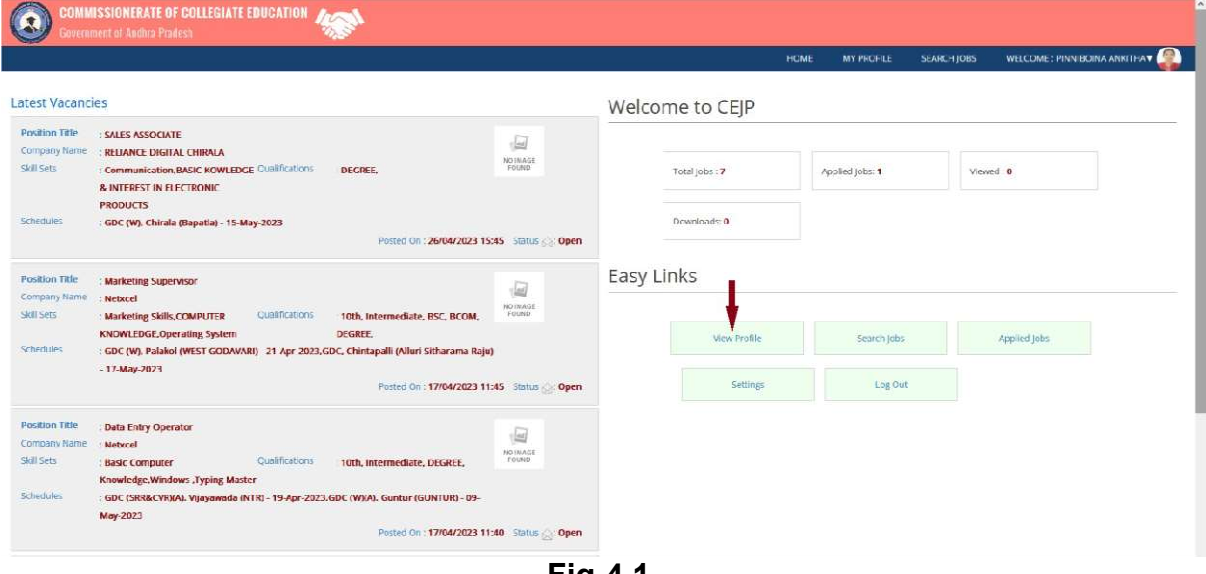

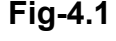

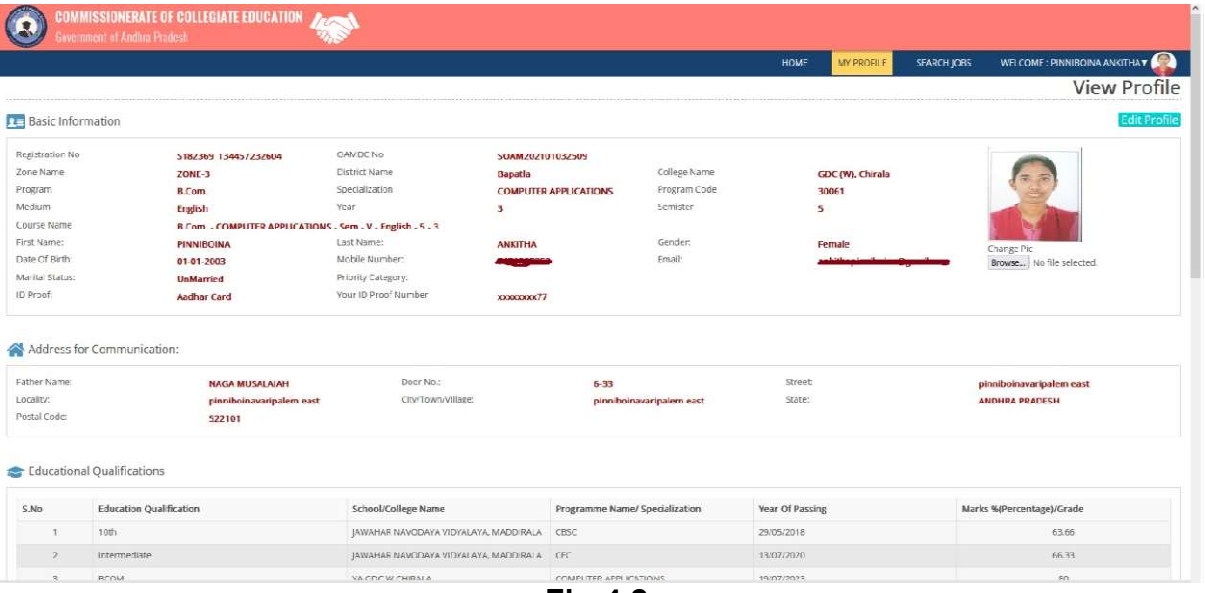

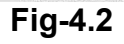

 $\equiv$ 

| S.No                    | Skill                             | Description                 |
|-------------------------|-----------------------------------|-----------------------------|
| 1                       | Basic MS Office application       | Basic MS Office application |
| $\overline{2}$          | <b>HTML</b>                       | <b>HTML</b>                 |
| $\overline{\mathbf{3}}$ | Basic c,c++                       | Basic c,c++                 |
| 4.                      | Hype                              | HVPE                        |
| $5^{\circ}$             | ICT                               | ICT                         |
| 6                       | ANELITICAL SKILLS                 | ANELITICAL SKILLS           |
| $\overline{7}$          | Environmental education           | ENVIRONMENTAL EDUCATION     |
| 8                       | INSURENCE AND PROMOTIONS          | INSURENCE AND PROMOTIONS    |
| $-9$                    | BUSINESS COMUNICATIONS            | BUSINESS COMUNICATIONS      |
| 10                      | Logistics and supply chain        | LOGISTICS AND SUPPLY CHAIN  |
|                         |                                   |                             |
|                         |                                   |                             |
| <b>Resume</b>           |                                   |                             |
|                         |                                   |                             |
| Resume:<br>Resume_5.pdf | <b>Download Resume</b>            |                             |
|                         | Last modified on:17/05/2023 12:02 |                             |

Fig-4.3

## 5. Applying for the Job:

- 5.1. On Student Account Dashboard for Current Job Vacancies See in Latest Vacancies (Fig-5.1).
- 5.2. To view the Vacancies Description in detail click Open (Fig-5.2).
- 5.3. On Vacancies Description Page Select the Venue from Venue List (Fig-5.3).
- 5.4. To apply the job click **Apply Now** button (Fig-5.4).
- 5.5. Status of Applied Jobs updated On Student Account Dashboard (Fig-5.5).

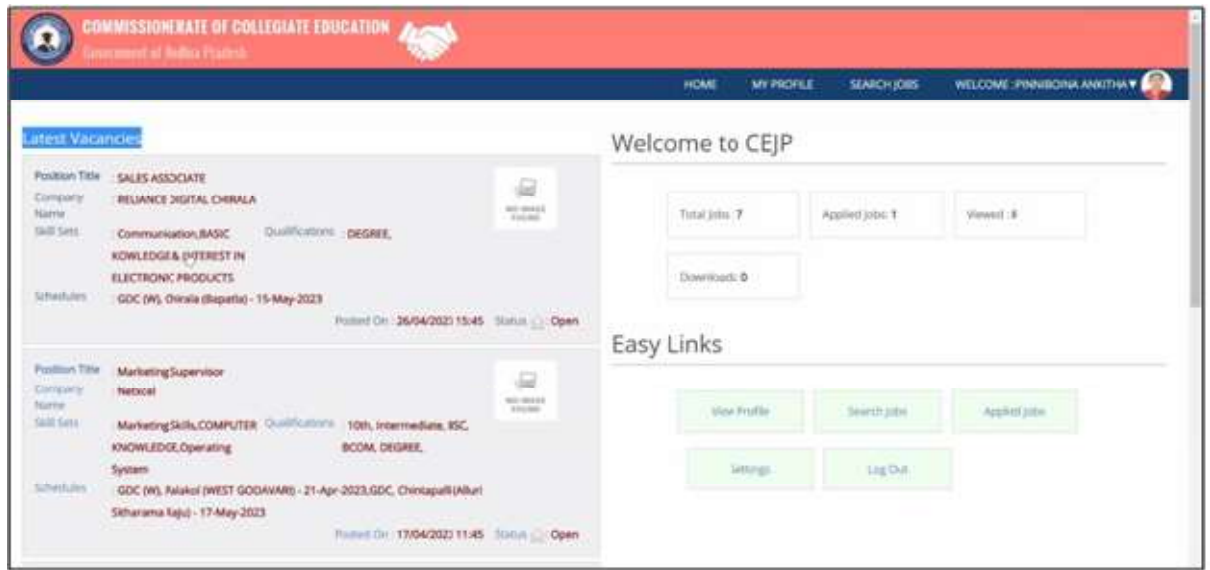

Fig-5.1

|                                                                             |                                                                                                    |                   | <b>HOME</b>     | <b>MY PROFILE</b> | <b>SEARCH JOBS</b> | WELCOME: PINNIBOINA ANKITHA V |
|-----------------------------------------------------------------------------|----------------------------------------------------------------------------------------------------|-------------------|-----------------|-------------------|--------------------|-------------------------------|
| <b>Latest Vacancies</b>                                                     |                                                                                                    |                   | Welcome to CEJP |                   |                    |                               |
| Position Title                                                              | <b>SALES ASSOCIATE</b>                                                                                    | $\overline{u}$    |                 |                   |                    |                               |
| Company<br>Name                                                             | RELIANCE DIGITAL CHIRALA                                                                                  | NO IMAGE<br>FOUND | Total jobs: 7   |                   | Applied Jobs: 1    | Viewed: 0                     |
| Skill Sets                                                                  | Qualifications : DEGREE.<br>: Communication, BASIC                                                        |                   |                 |                   |                    |                               |
|                                                                             | KOWLEDGE & INTEREST IN                                                                                    |                   |                 |                   |                    |                               |
|                                                                             | <b>ELECTRONIC PRODUCTS</b>                                                                                |                   | Downloads: 0    |                   |                    |                               |
| Schedules                                                                   | : GDC (W), Chirala (Bapatla) - 15-May-2023                                                                |                   |                 |                   |                    |                               |
|                                                                             | Posted On: 26/04/2023 15:45 Status Copen                                                                  |                   |                 |                   |                    |                               |
|                                                                             |                                                                                                    |                   |                 |                   |                    |                               |
|                                                                             |                                                                                                    |                   | Easy Links      |                   |                    |                               |
|                                                                             | <b>Marketing Supervisor</b>                                                                               | 画                 |                 |                   |                    |                               |
|                                                                             | Netxcel                                                                                                   | NO IMAGE<br>FOURD | View Profile    |                   | Search Jobs        | Applied Jobs                  |
|                                                                             | Marketing Skills, COMPUTER Qualifications 10th, Intermediate, BSC,                                        |                   |                 |                   |                    |                               |
|                                                                             | KNOWLEDGE, Operating<br>BCOM, DEGREE,                                                                     |                   |                 |                   |                    |                               |
|                                                                             | System                                                                                                    |                   |                 | <b>Settings</b>   | Log Out            |                               |
| <b>Position Title</b><br>Company<br>Name.<br><b>Skill Sets</b><br>Schedules | GDC (W), Palakol (WEST GODAVARI) - 21-Apr-2023, GDC, Chintapalli (Alluri<br>Sitharama Raju) - 17-May-2023 |                   |                 |                   |                    |                               |

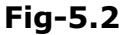

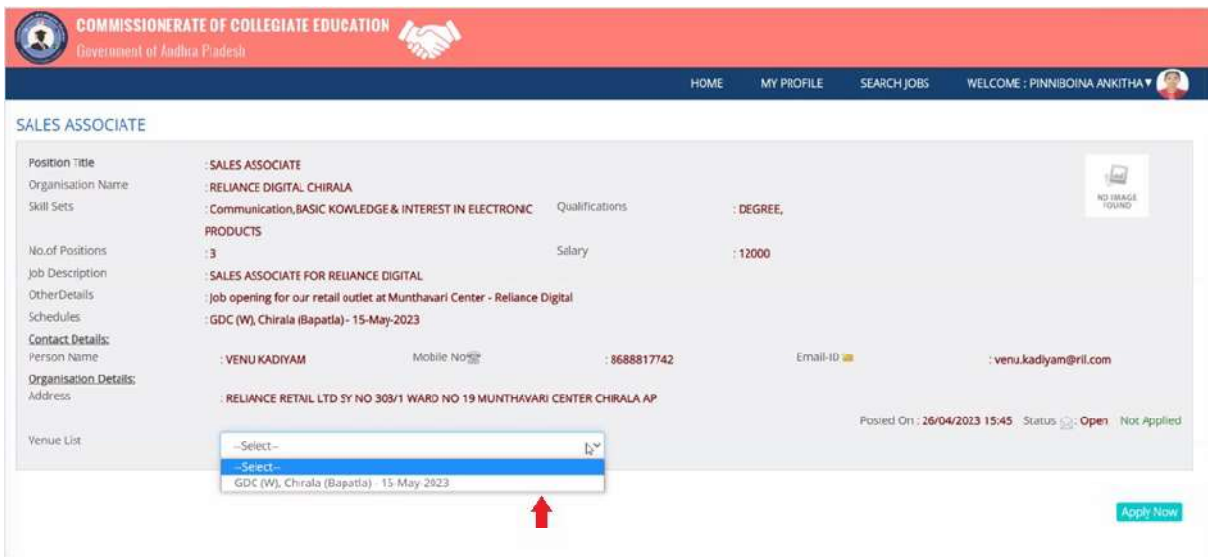

Fig-5.3

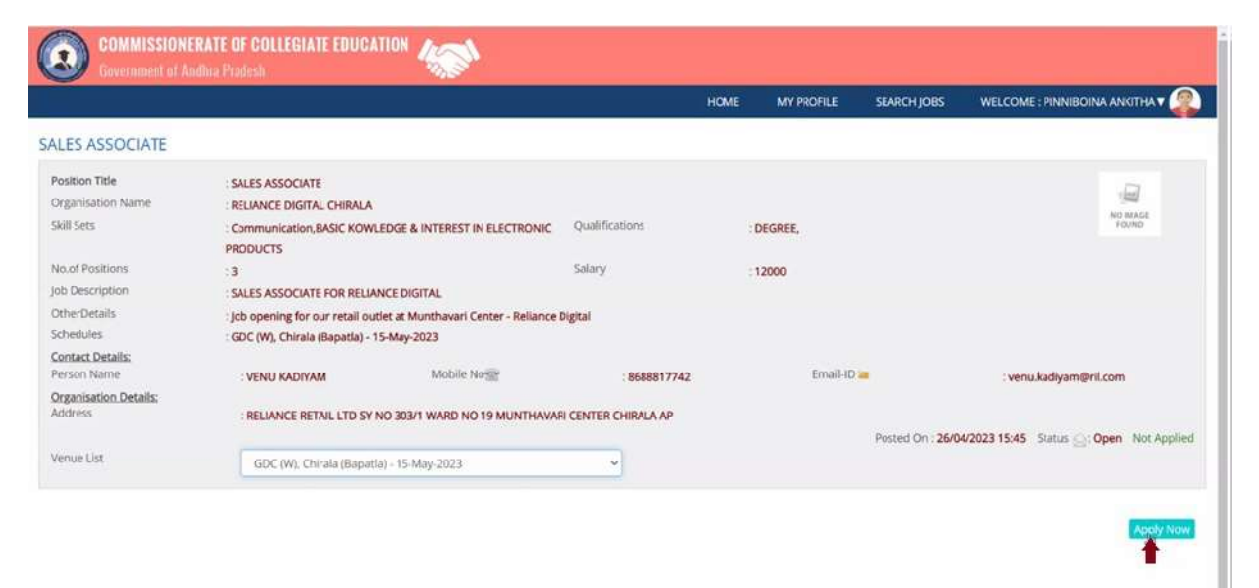

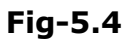

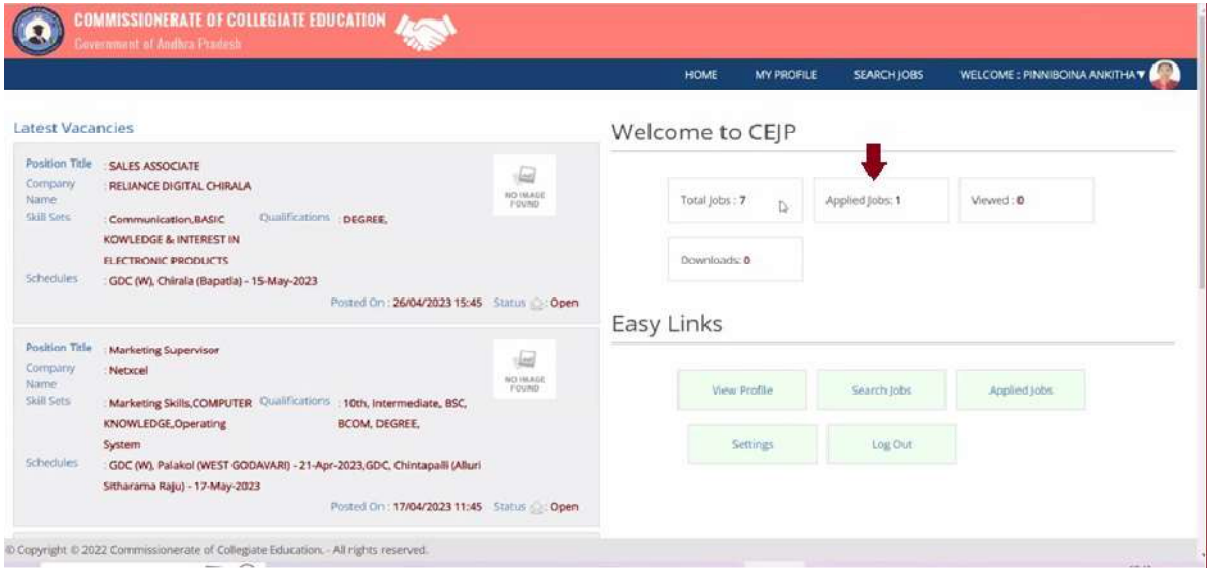

Fig-5.5

## 6. View Applied Jobs:

- 6.1. On Student Account Dashboard Click Applied Jobs (Fig-6.1).
- 6.2. List of Applied jobs with applications status and application applied date will be displayed (Fig-6.2).

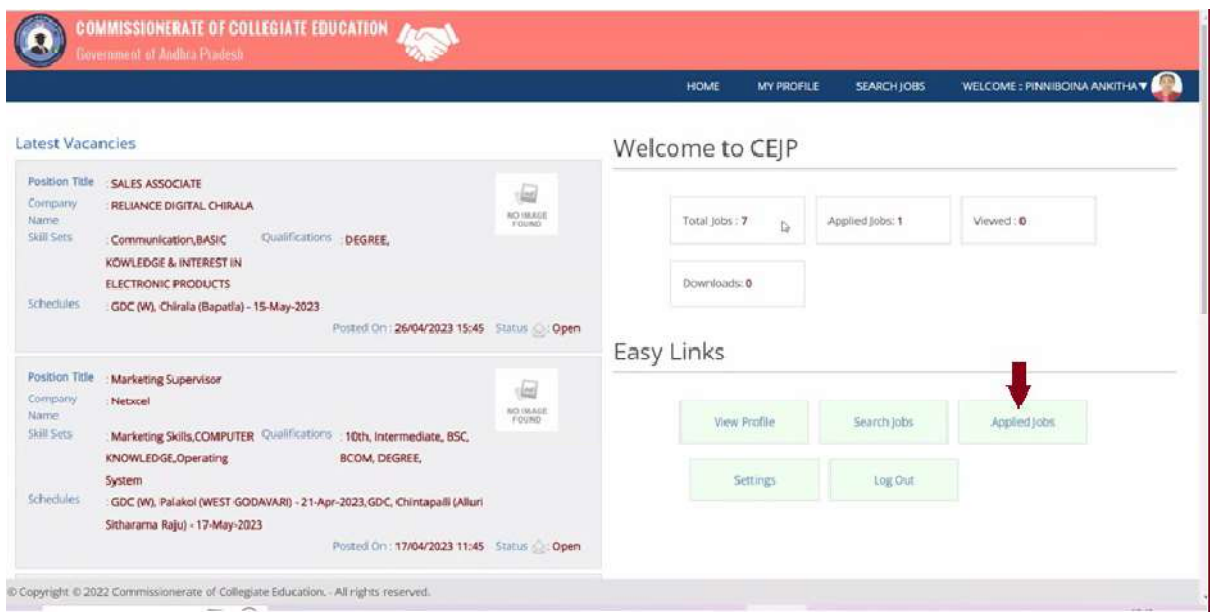

Fig-6.1

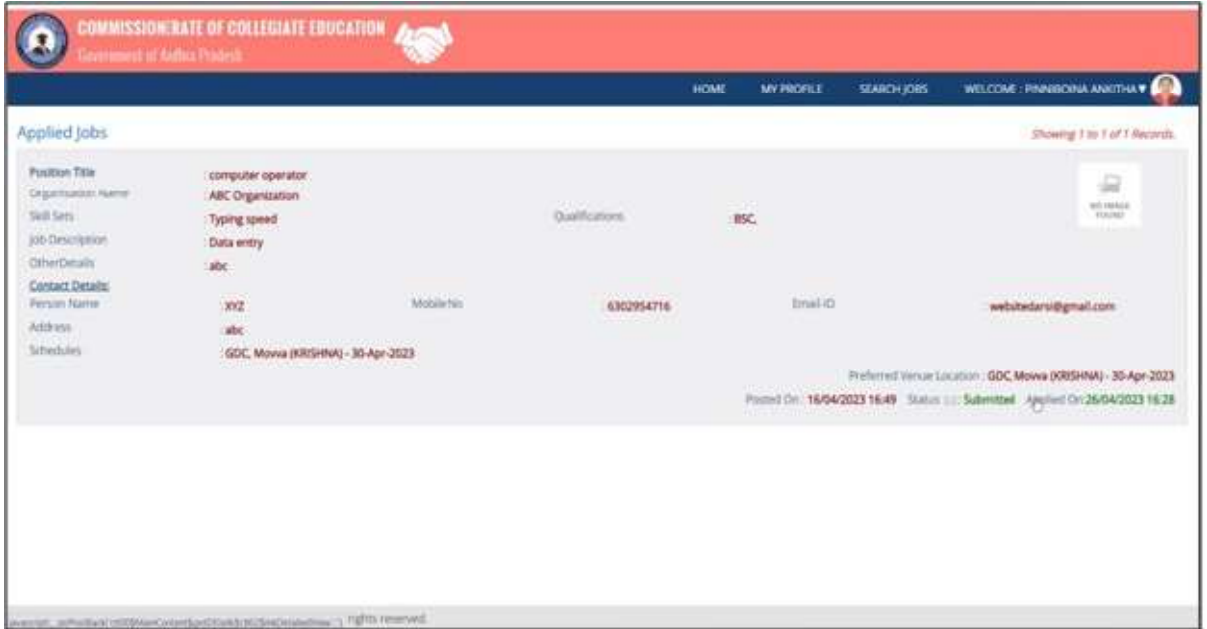

Fig-6.2

## 7. Search Jobs:

7.1. On the Student Account Dashboard Click **Search Jobs** (Fig-7.1).<br>7.2. Latest Vacancy Positions with the Filters will be displayed (Fig-7.2)

Latest Vacancy Positions with the Filters will be displayed (Fig-7.2).

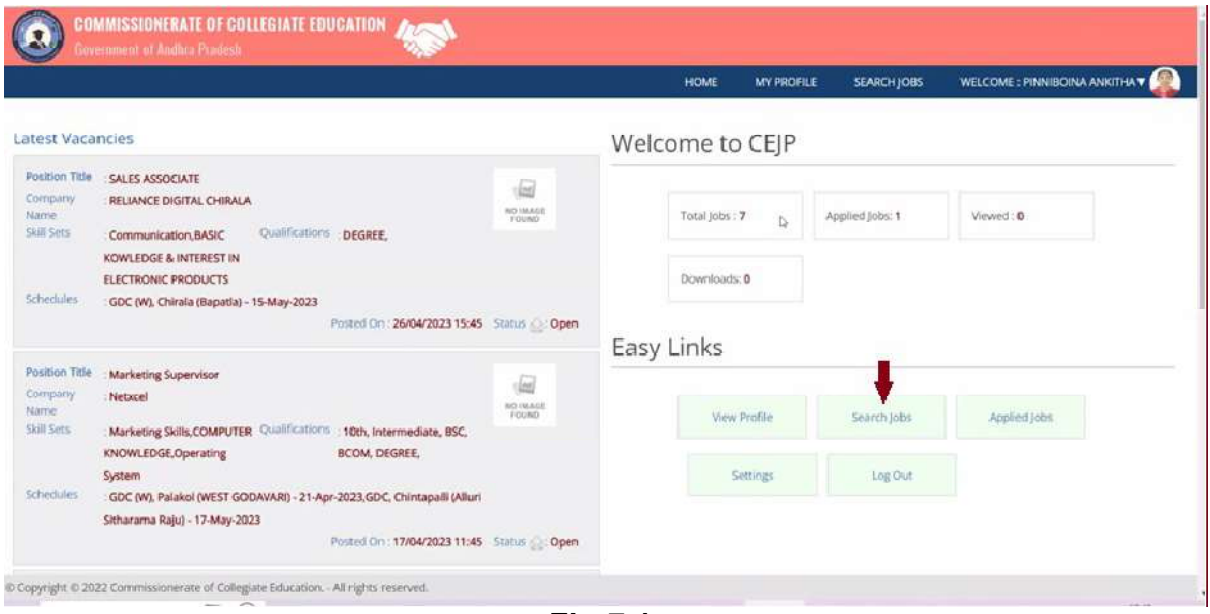

Fig-7.1

|                                                                                                    |                                                                                                    |                                                               | <b>HEMI</b><br><b>MY PRESSED</b>                                                     | MICOME! PANARCHA ANATHAN<br><b>MARCHINE</b>        |
|----------------------------------------------------------------------------------------------------|----------------------------------------------------------------------------------------------------|---------------------------------------------------------------|--------------------------------------------------------------------------------------|----------------------------------------------------|
| Search Vacancy Position                                                                                |                                                                                                    |                                                               |                                                                                      |                                                    |
| Routins: Tole                                                                                          | Drawmaton Mahie                                                                                                    | Dolffcabe<br>-Afert Sunthamp-                                 | Alumn.<br>÷                                                                          |                                                    |
| Vacancy Pusitions                                                                                      |                                                                                                    |                                                               |                                                                                      | Silvering 3 by 2 of 3 Meterativ                    |
| <b>Posthian Mile</b><br>Drapeticabled Norther<br>Skill Safe<br>int-bearings.<br><b>Elfred Distallo</b> | <b>SALES ASSOCIATE</b><br><b><i>BELIANCE DISTALCOMALE</i></b><br>Communication, BAGC ROWLEDGE & INTEREST IN ELECTRONIC PRODUCTS.<br>SALES AUGOCIATE FOR RELIANCE DIGITAL.<br>Job reening for your retail widet at Munthawari Center - Inflation Digital | Contractors                                                   | DEGME.                                                                               | e<br>An America<br>change.                         |
| <b>Contact Antalic</b><br>VISUALISM PARTIES<br>Address:                                                | <b>VENU KAZIMAM</b><br><b>SECURITY REC</b><br>RELAXACE RETAIL LTD SY NO BUSY WARDS<br>AID 19 MUNITIAVANI CENTIS CHIMA AP                                                                                                    | <b><i>MARINE</i></b><br><b>BRANELTAKE</b><br><b>IC WEIGHT</b> | <b>SHARRA</b>                                                                        | <b>ATTITUDE</b><br>wres kedigamakril.com           |
| <b>Scheduler</b>                                                                                       | GDC DVL Christia (Supurbe) - 11-May 2022                                                                                                    |                                                               |                                                                                      | Financial <b>Judentical State</b> (come to higher) |
| <b>Facilitar Else</b>                                                                                  | <b>Marketing Supervisor</b>                                                                                                    |                                                               |                                                                                      | ₽                                                  |
| Torganization Awright<br><b>Abid Keny</b>                                                              | <b>Restaced</b>                                                                                                    | <b><i>Disable Minister</i></b>                                |                                                                                      | Ab Heart                                           |
| <b>John Description</b>                                                                                | Marketing Nativ.COMPUTER INCWLEDGE Operating System<br><b>March Andrew Company and Service</b><br>Marketing                                                                                                    |                                                               | <b>1935, Intermediate, IRSC INCOM, DEGREE,</b><br>THE R. P. LEWIS CO., LANSING MICH. |                                                    |
| <b>Center Drivels</b><br><b>Period Navig</b>                                                           | <b>Manager was</b><br><b>Tucking the</b>                                                                                                    | <b>PL909UW193</b>                                             | <b>Empirity</b>                                                                      | August Linux African competitive exhibitions       |

Fig-7.2

## 8. Change Password:

- 8.1. On the Student Account Menu Click **Account Settings** (Fig-8.1).
- 8.2. Change Password Form displayed, fill all fields and click the Update Password button (Fig-8.2).

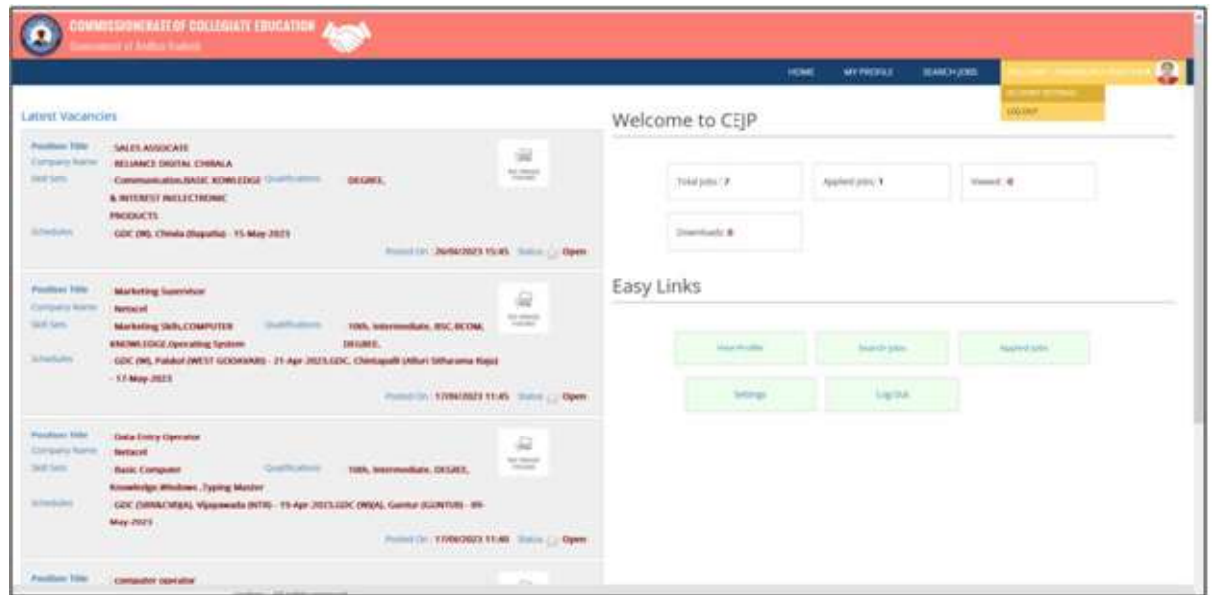

Fig-8.1

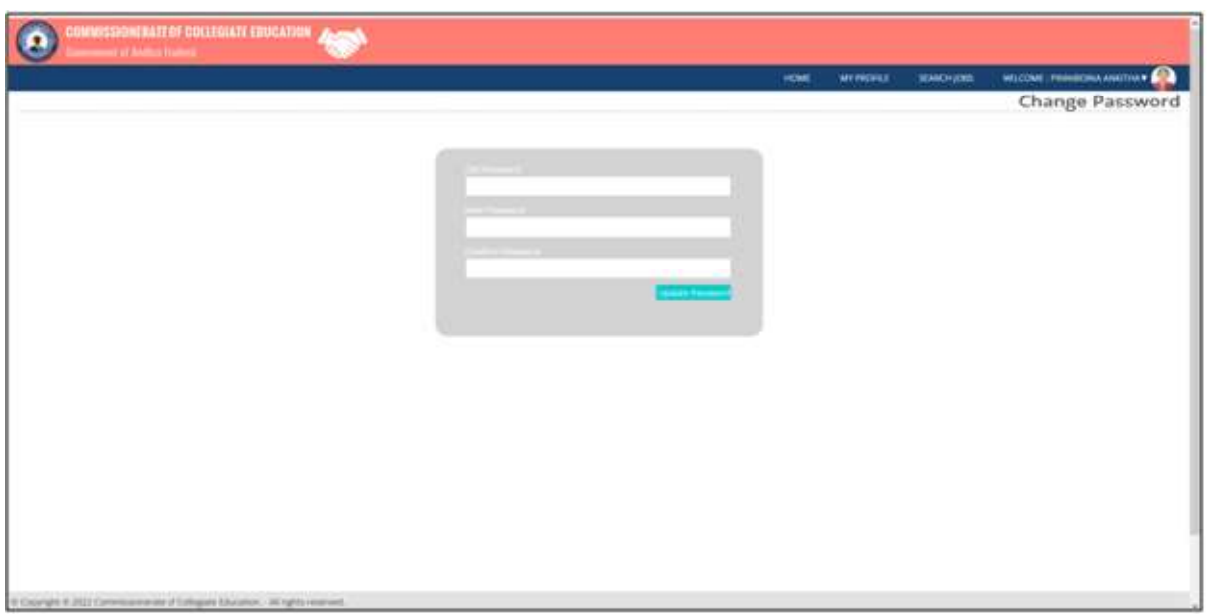

Fig-8.2

# 9. Logout:  $9.1$ .

On the Student Account Menu Click the Logout (Fig-9).

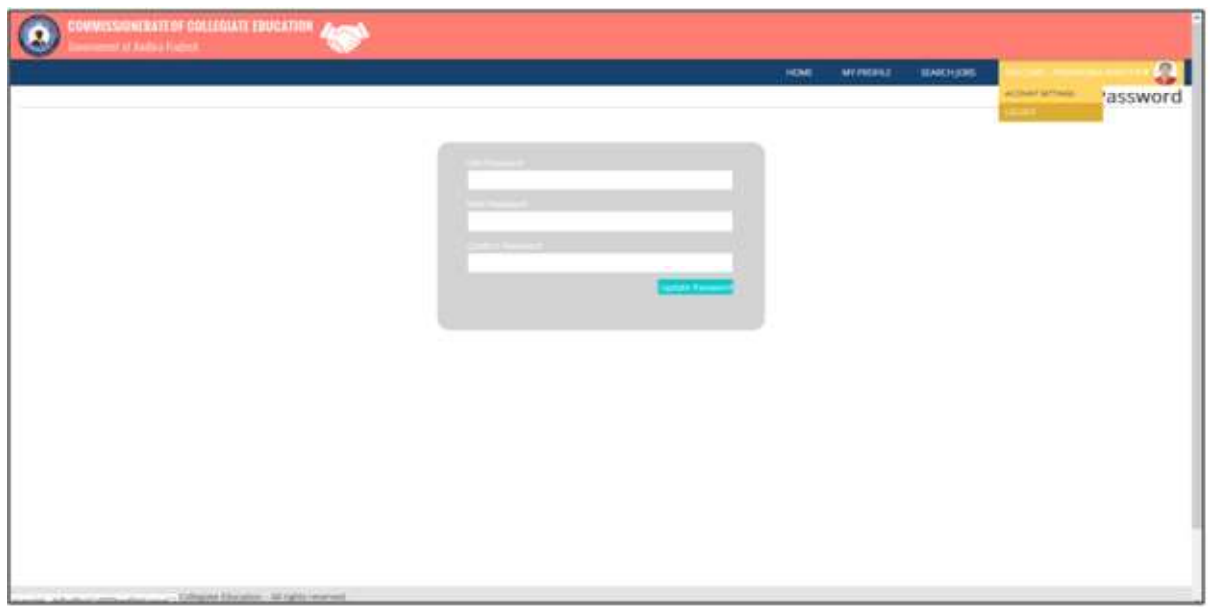

Fig-9.1

## Sd/- Dr. Pola Bhaskar, IAS Commissioner of Collegiate Education Education

To Principals of all GDCs and RJDCEs Copy to File

//Attested//

All Constitution